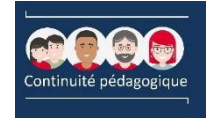

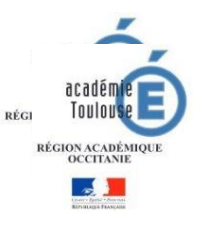

#### **Créez votre Application Mobile en 5 minutes**

#### **sans une ligne de code**

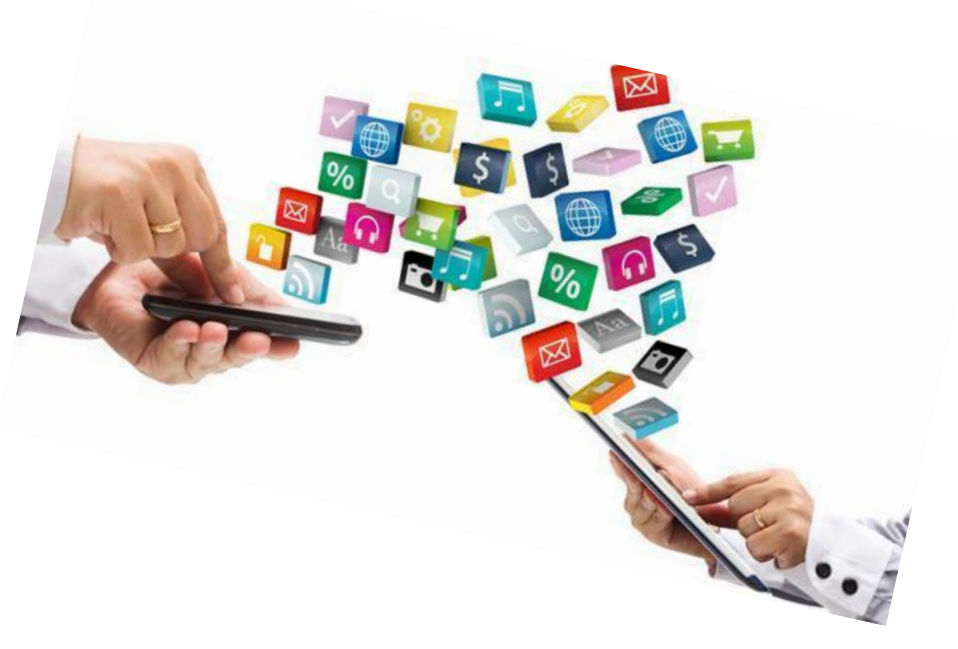

*by Sébastien Hadj-Chérif*

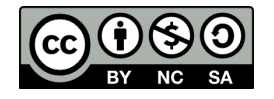

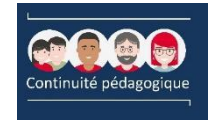

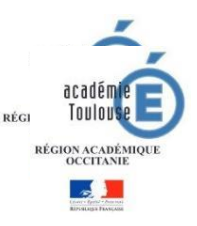

# **Objectif : Réaliser une application mobile à destination des apprentissages à l'aide d'un simple fichier tableur (Google Sheets)**

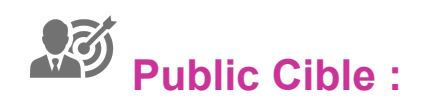

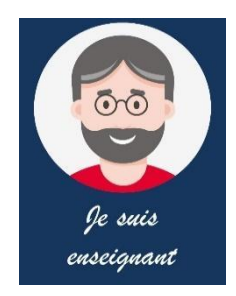

#### $\overline{\mathbb{X}}$ **Temps estimé de prise en main du tuto : 30min**

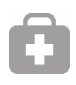

**Niveau de difficulté :**

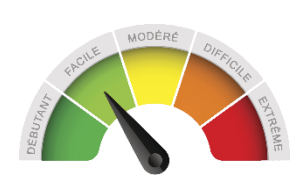

## **Exemples de réalisations : Cliquez sur l'image**

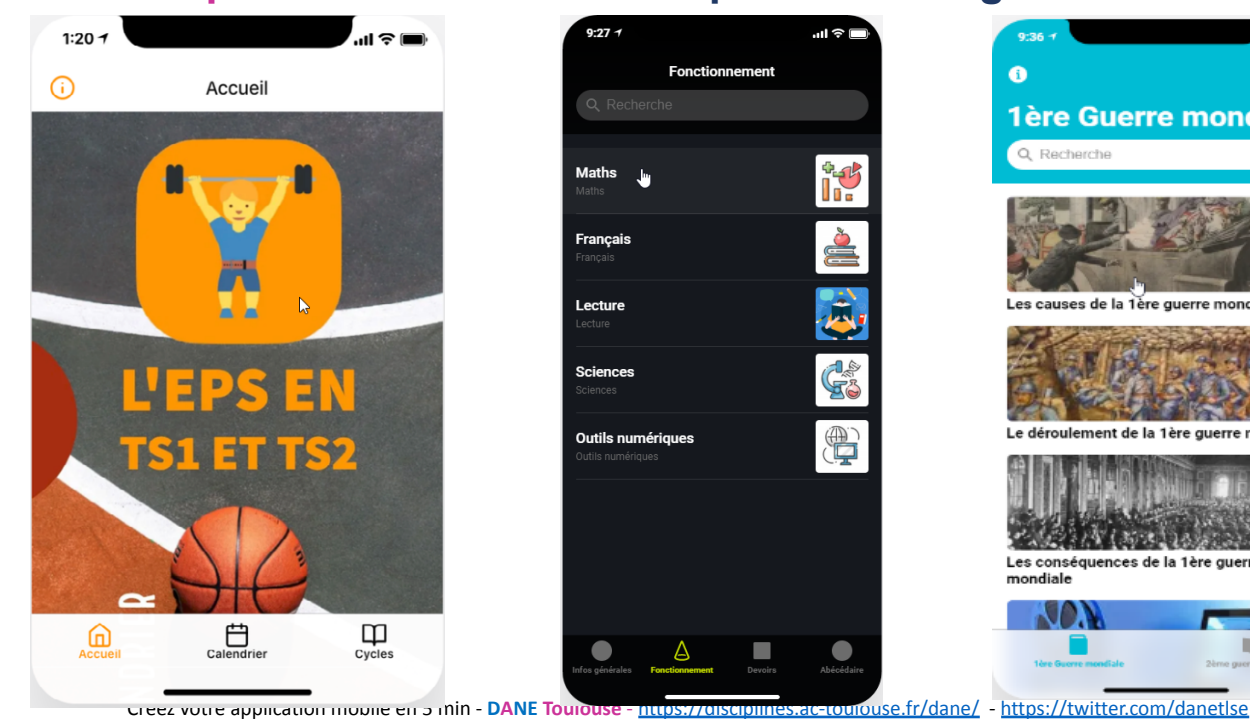

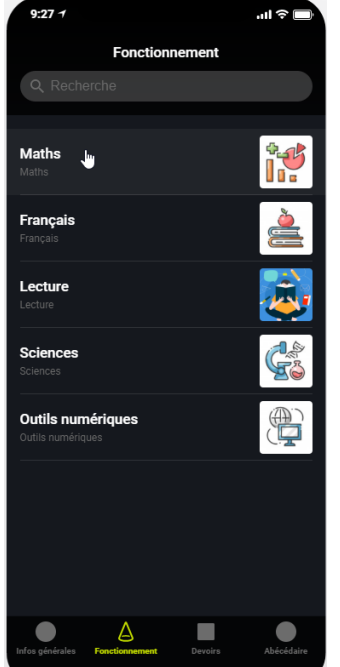

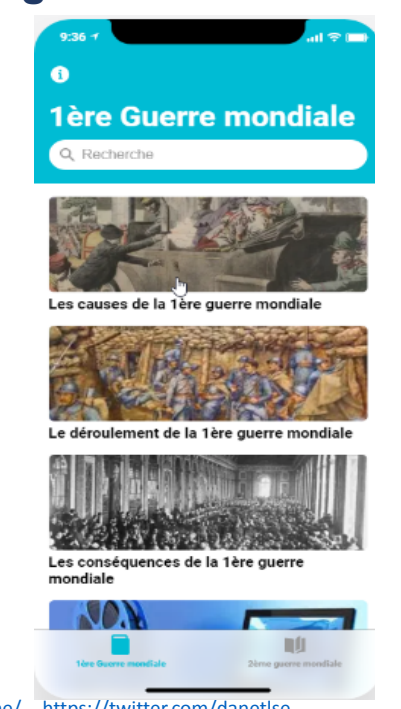

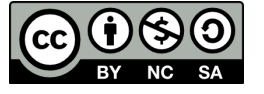

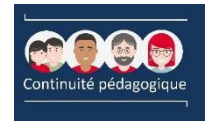

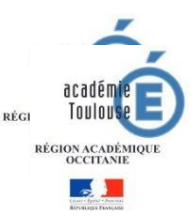

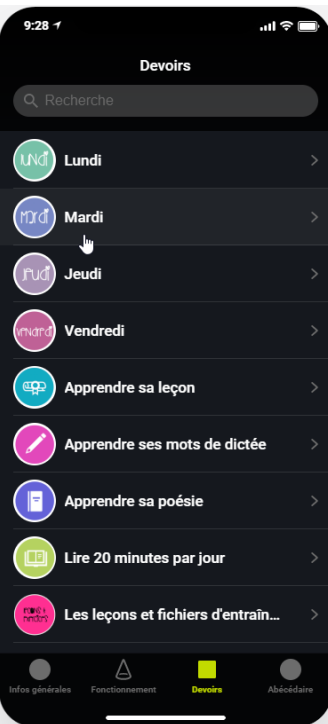

#### **INTRODUCTION**

**Glide** permet de transformer une simple feuille de calcul en une application, sans notion de code préalable, et d'inclure dans celle-ci du texte, des images et des vidéos grâce à de simples liens.

L'application est créée **à partir d'un fichier Google Sheets (outil de tableur en ligne),** à éditer en ligne, seul ou à plusieurs.

Puis, sur **Glide App**, on organise l'app en fonction du contenu de la feuille de calcul : à chaque onglet correspond une rubrique, à chaque colonne une entrée et l'organisation est simple comme bonjour.

Précautions d'usage : *Comme tout acte de communication en milieu scolaire, la création d'une application implique certaines précautions en matière de droit à [l'image](http://espe.univ-lyon1.fr/droitsetobligations/), dans le cadre de la [RGPD](https://fr.wikipedia.org/wiki/R%C3%A8glement_g%C3%A9n%C3%A9ral_sur_la_protection_des_donn%C3%A9es) notamment. Attention donc à vous assurer de l'accord des responsables légaux de vos élèves si ils ou elles apparaissent dans vos créations.*

## **ETAPE 1 : Prévoir la structure et l'organisation du contenu de l'application**

Avant de se pencher sur l'outil, il est important de penser à la structure et à l'organisation du contenu de votre application mobile (interfaces, images, textes…). Vous pouvez utiliser pour cela une simple feuille et un crayon. Cela vous facilitera la tâche pour le structurer ensuite dans Glide.

## **ETAPE 2 : Créer un compte Glide App**

Rendez-vous sur le site <https://www.glideapps.com> et créez votre compte. Vous devez également avoir un compte Google Drive pour utiliser l'application.

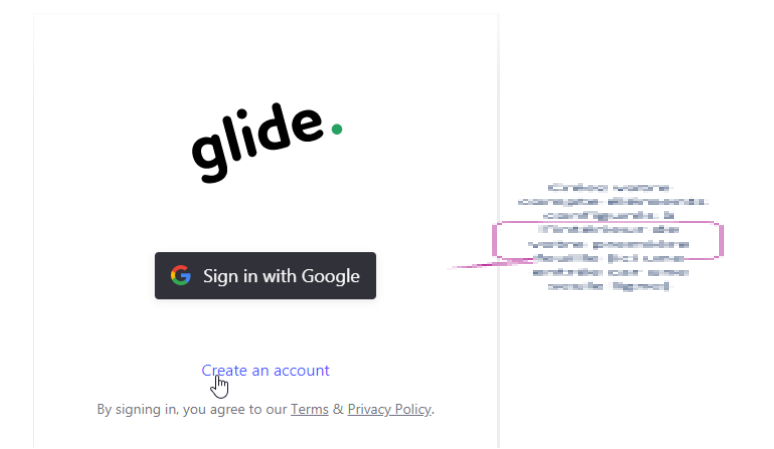

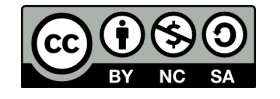

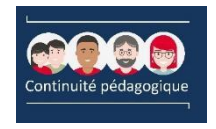

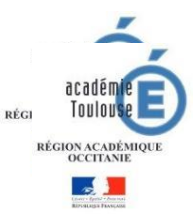

#### **ETAPE 3 : Créer un fichier Google Sheets**

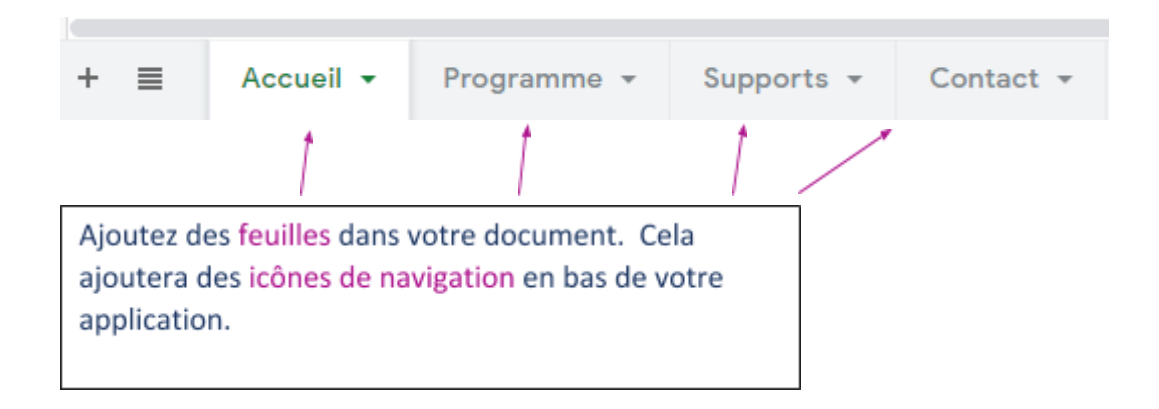

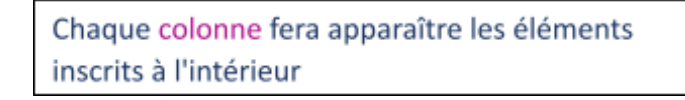

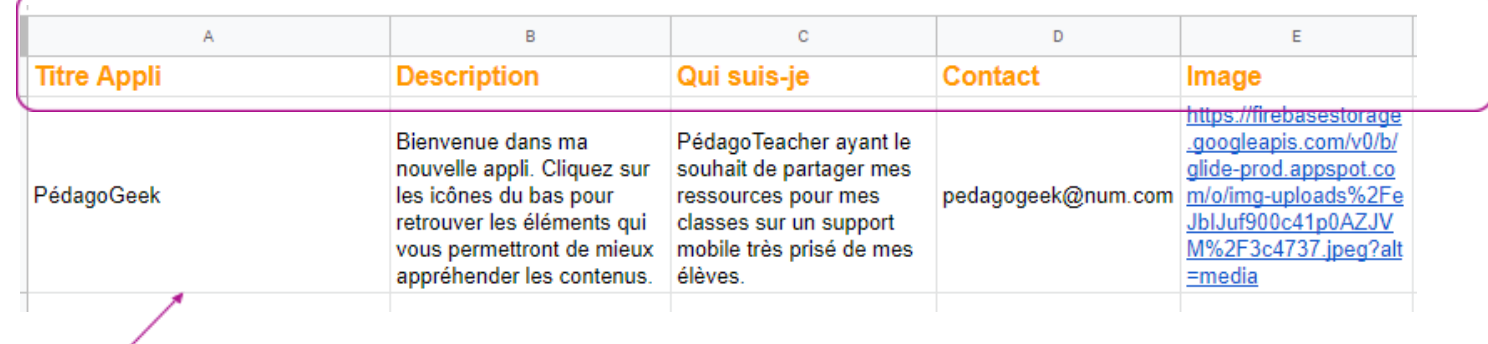

Chaque ligne correspondra à une entrée qui s'affichera dans l'icône de navigation

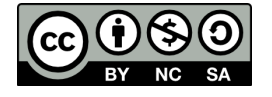

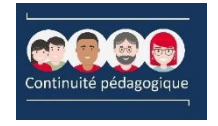

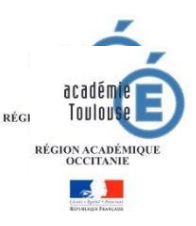

## **ETAPE 4 : Visualiser le rendu et Naviguer dans Glide**

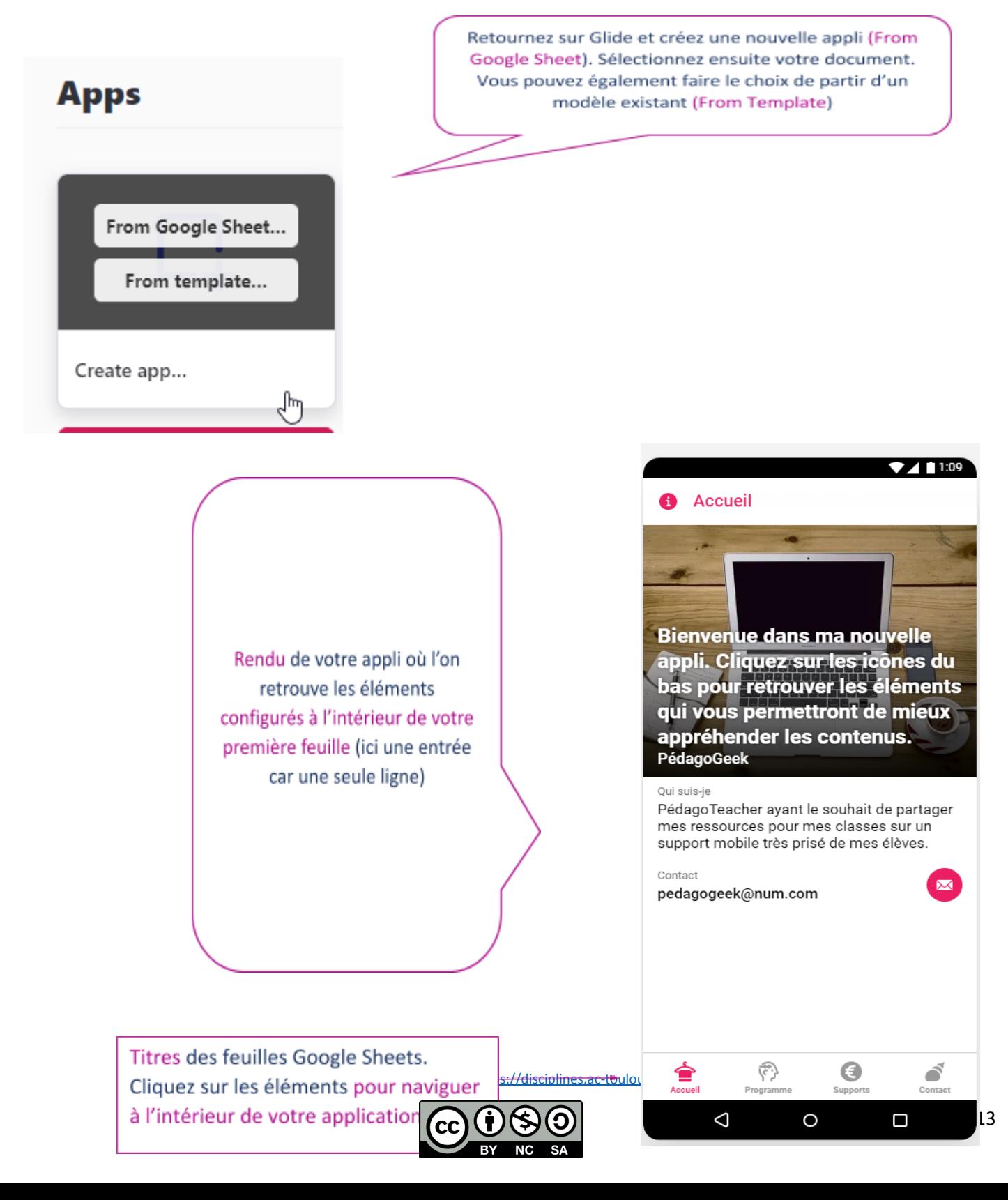

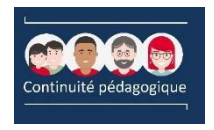

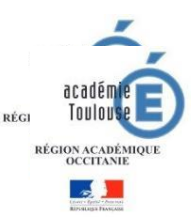

#### **ETAPE 5: Personnaliser l'affichage**

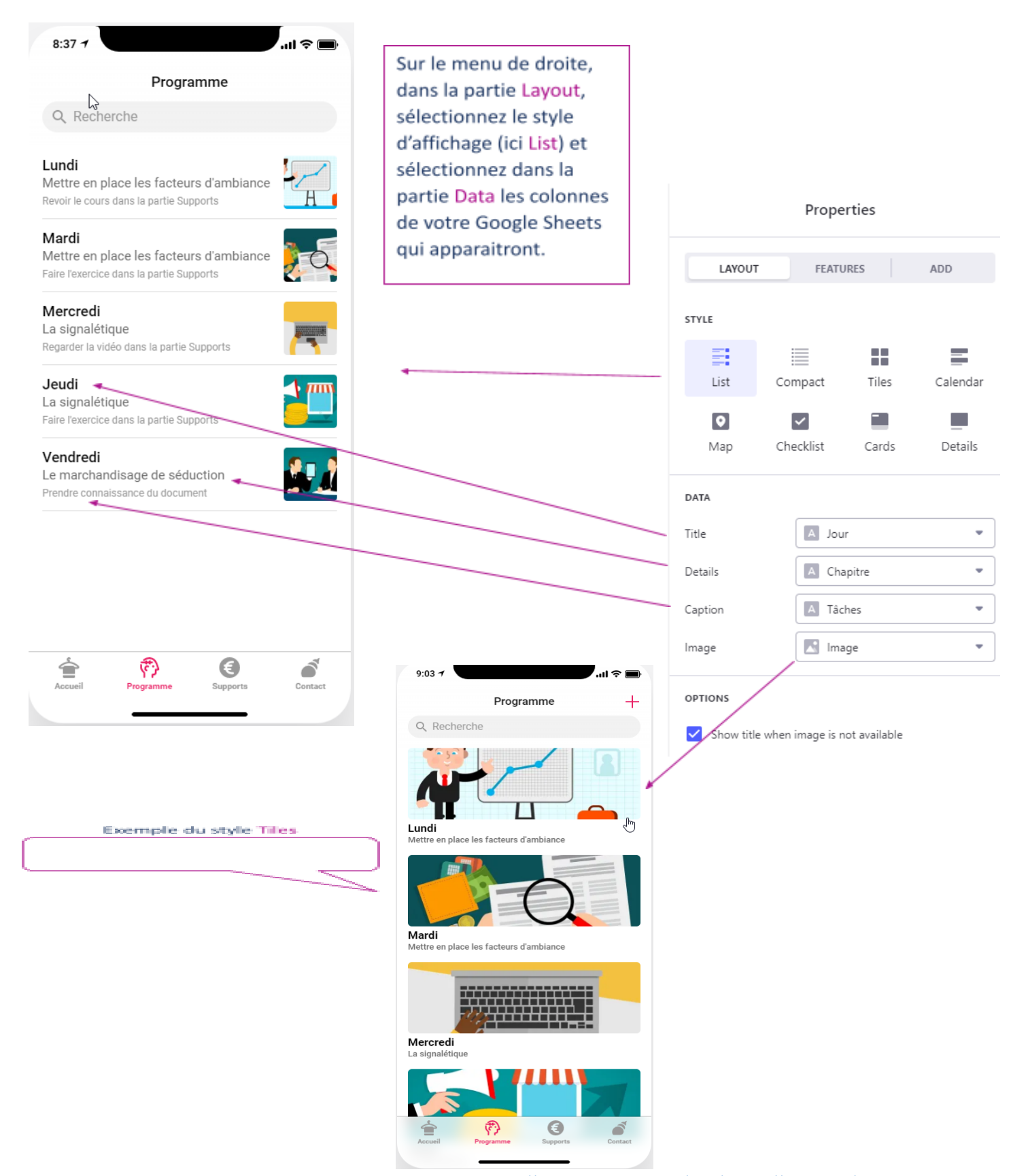

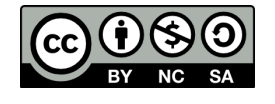

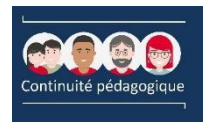

 $\mathbb{Z}$ 

 $\Box$ 

П

 $\Box$ 

≘

Q Recherche

 $\Box$   $Lundi  
Mettre en ple$ 

Mardi  $\Box$ 

Mercredi

Jeudi

La signalétique

La signalétique Vendredi

Programme

Mettre en place les facteurs d'ambiance

Le marchandisage de séduction

(\*)

es facteurs d'ambiance

◉

♂

 $\mathbf{u} \approx \mathbf{v}$ 

 $\mathcal{E}$ 

#### Délégation académique Numérique éducatif

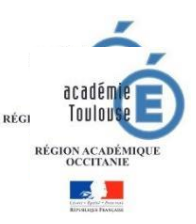

Le style Checklist permet de laisser une possibilité à l'élève de valider les éléments de votre Google Sheets. Ici un exemple de programmation du travail sur la semaine mais qui peut bien sûr être adapté en fonction de vos besoins. L'élève verra ainsi apparaître les éléments cochés et non cochés.

Vous avez donc le choix entre plusieurs styles d'affichage de vos données et c'est à vous de le personnaliser. Vous pouvez même intégrer une Map et des évènements liés à un calendrier. Enfin, vous pouvez choisir le style « Details » qui permet de personnaliser totalement son affichage car il permet l'ajout de « Components » que nous traiterons plus tard.

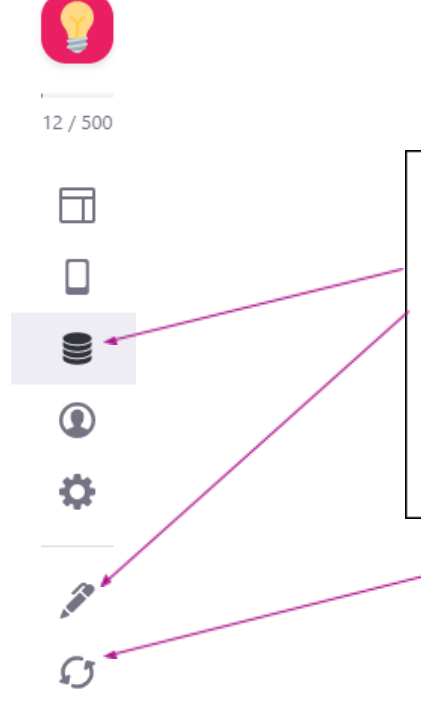

Vous pouvez à tout moment ajouter des données en ajoutant des colonnes et/ou des lignes directement dans Glide avec l'icône sur la gauche Data ou directement éditer votre Google Sheets avec l'icône **Edit Sheet.** 

Enfin, vous pouvez recharger votre Google Sheets et ainsi mettre à jour les données dans Glide (attention à bien actualiser parfois directement dans Google Sheets) avec l'icône Reload Sheet.

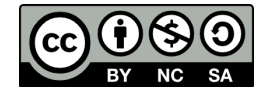

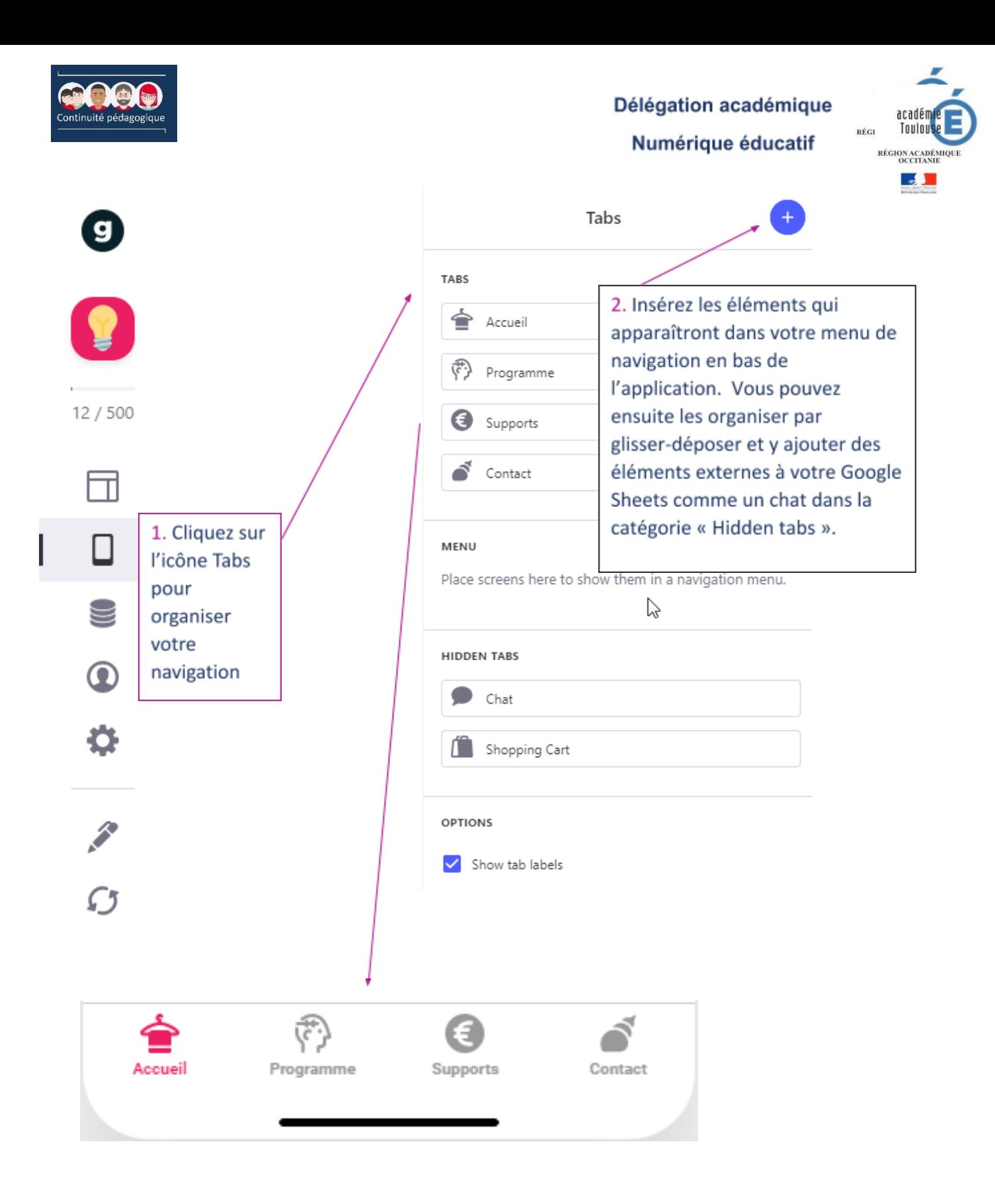

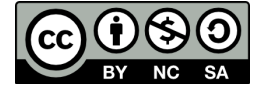

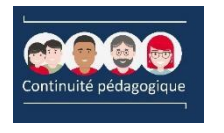

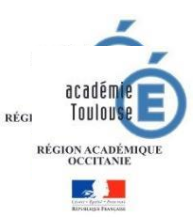

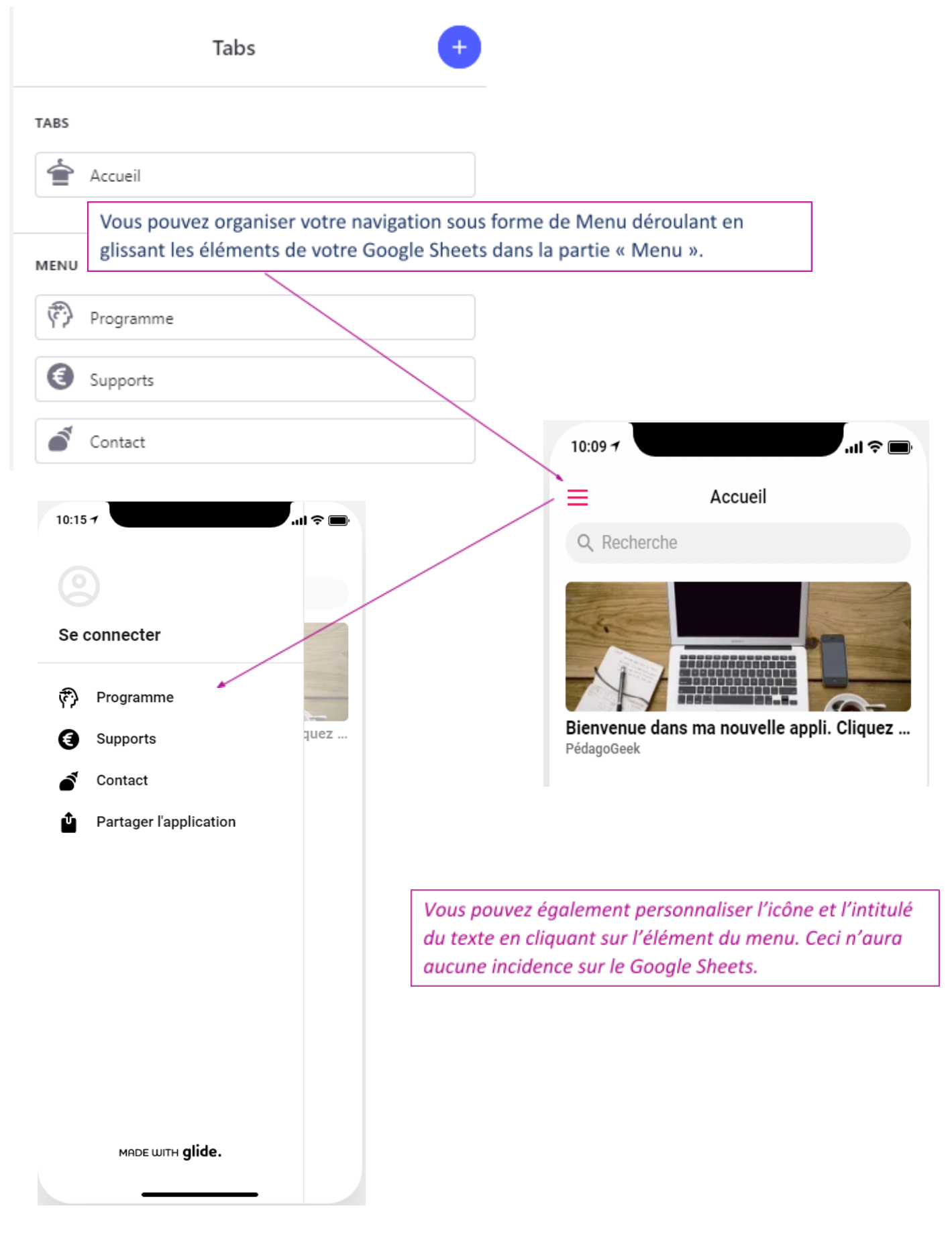

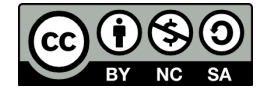

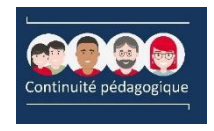

Numérique éducatif

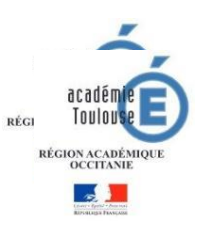

#### **ETAPE 6 : Les composants**

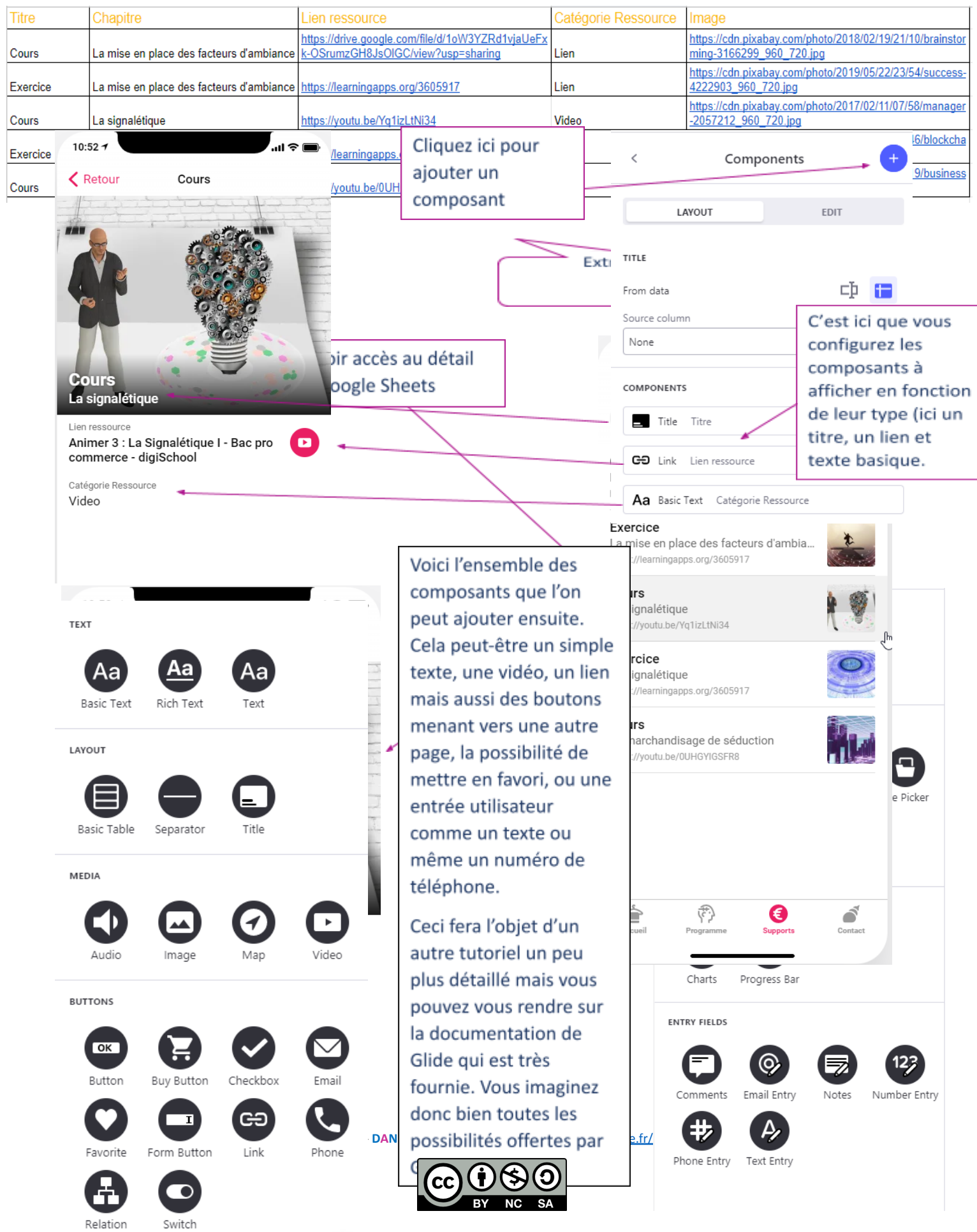

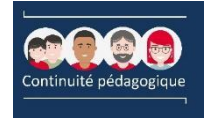

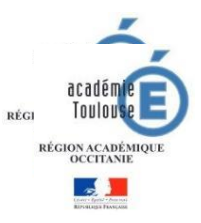

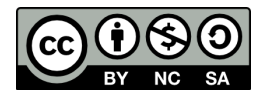

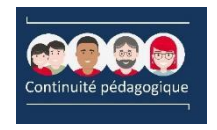

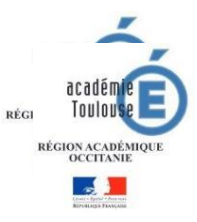

#### **ETAPE 7 : Partager son application**

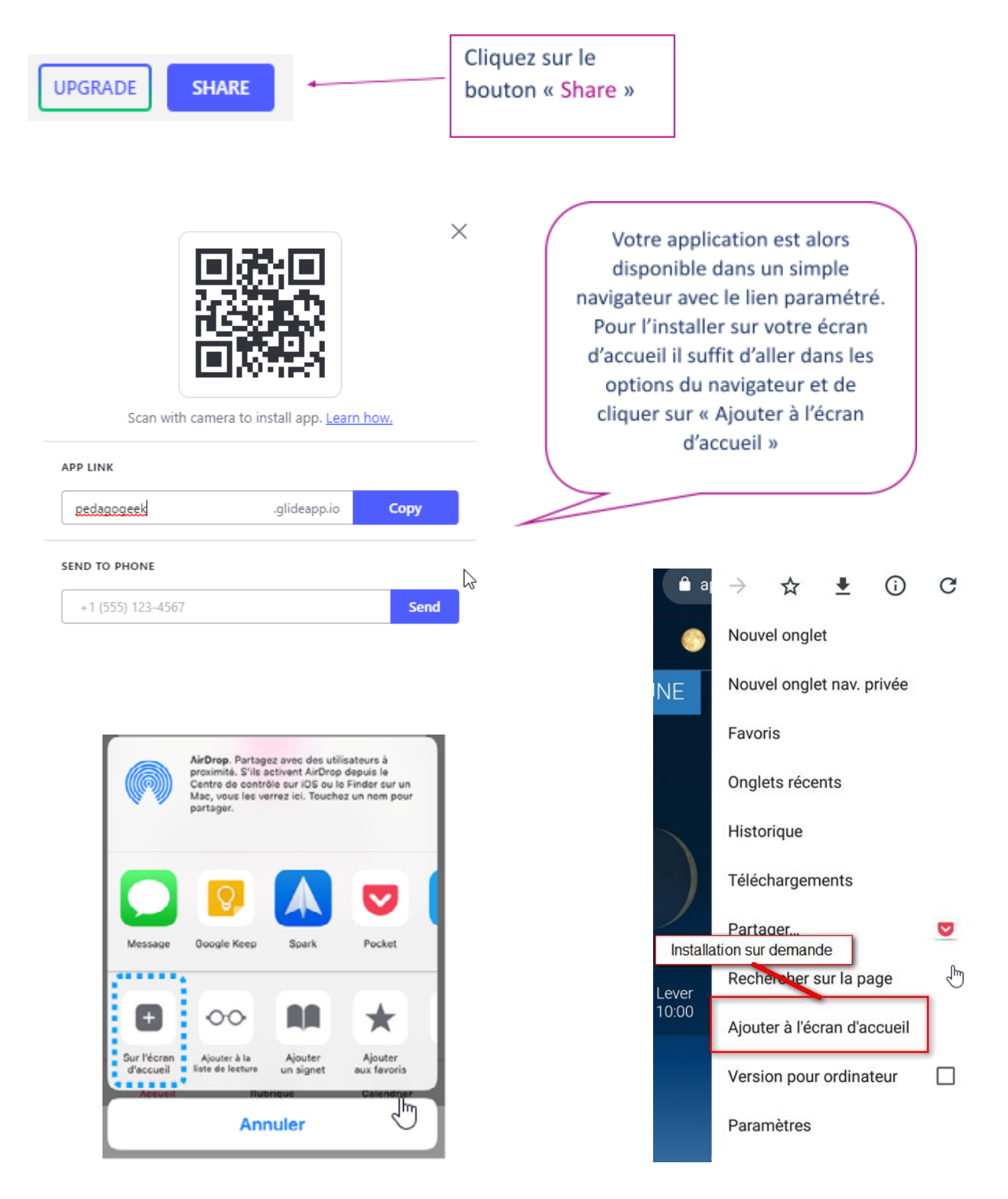

Vous pouvez également choisir le thème de votre application, importer une icône, la renommer dans les réglages (Settings).

#### C'est à vous de jouer maintenant et de créer votre propre application.

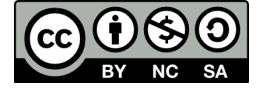

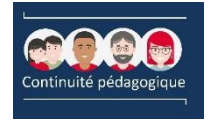

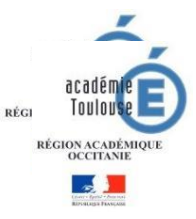

## **CREDITS**

**Images : Pixabay**

**Icônes : Freepik**

**[Www.glideapps.com](http://www.glideapps.com)**

# *Les Tutos de la Dane*

*by SebH*

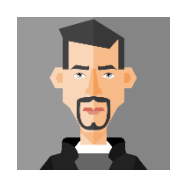

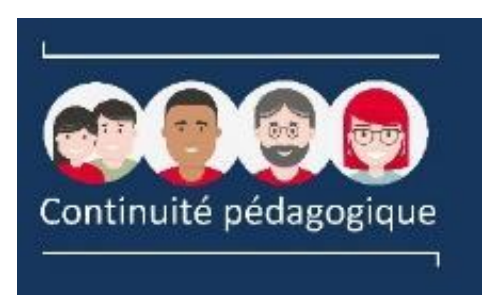

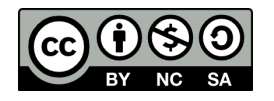